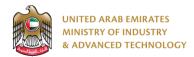

### Introduction

Ministry of Industry and Advanced technology is happy to announce the launch of new Energy Efficiency Labels system. You can still access the old system at <a href="https://eservices.esma.gov.ae">https://eservices.esma.gov.ae</a> to continue following up old applications. For new applications, please access the new system at <a href="https://eservices.moiat.gov.ae">https://eservices.moiat.gov.ae</a>.

## Steps to register in the new system:

- 1. Access https://eservices.moiat.gov.ae
- 2. When asked to login, if you don't have a user, please create a new one by clicking on Register Now and register a new user. After user is activated, you can proceed to submit the application:

# Login Sign in with UAE PASS A single trusted digital identity for all citizens, residents and visitors. Or User Name Or E-Mail\* □ | type@your.emaill Password\* □ \*\*\*\*\*\*\* □ Remember Login Forgot Password? Sign in > A single trusted digital identity for all citizens, residents and visitors. Or User Name Or E-Mail\* □ type@your.emaill Forgot Password?

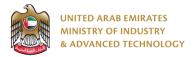

3. Once your account is activated, access <a href="https://eservices.moiat.gov.ae">https://eservices.moiat.gov.ae</a> again to start the service and login with your credentials. Scroll down to the Efficiency Labels section, and start the Energy Efficiency Labels service:

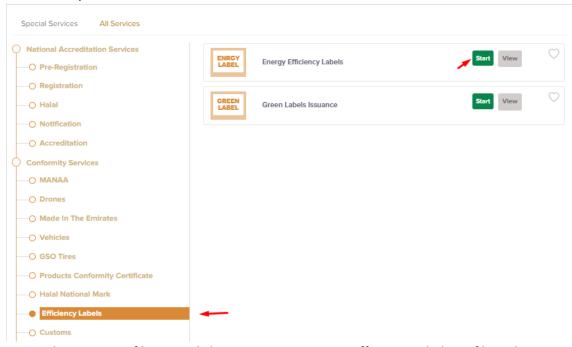

4. On the create profile page, click on create new Energy Efficiency Labels profile and register your organization address and details, then submit the application to create your organization profile.

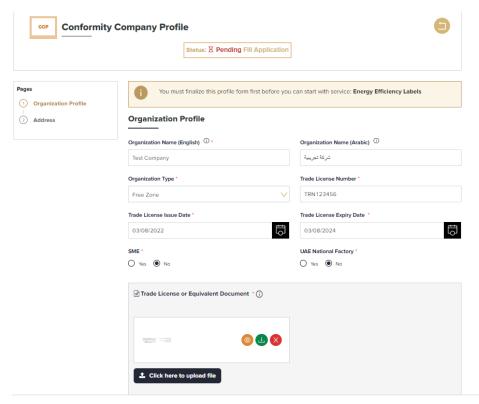

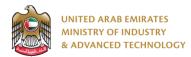

5. Once profile created you can Start your application by clicking on Start Service Now link

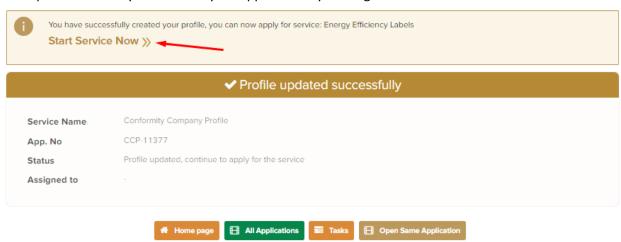

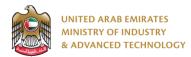

6. Select a conformity certificate, RFID Vendor and fill a Product Efficiency Labels data then Submit the application and pay:

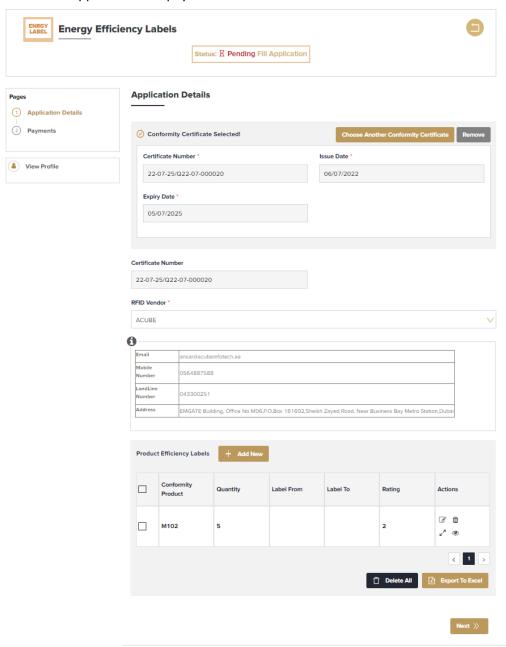

Note: if product rating is 5 stars no payment required

Save Draft Submit & Pay

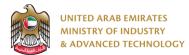

# To open same application

Go to applications:

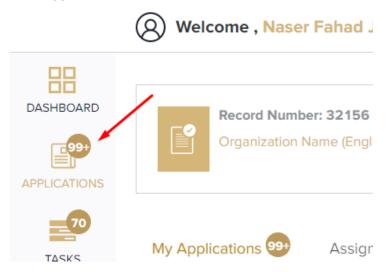

Select Energy Efficiency Labels, the applications are filtered by current step, so select the current step of your application:

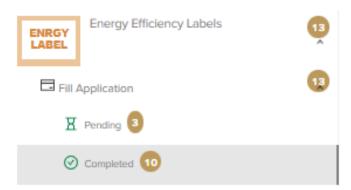

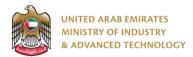

Click on the view button next to the application that you wish to view:

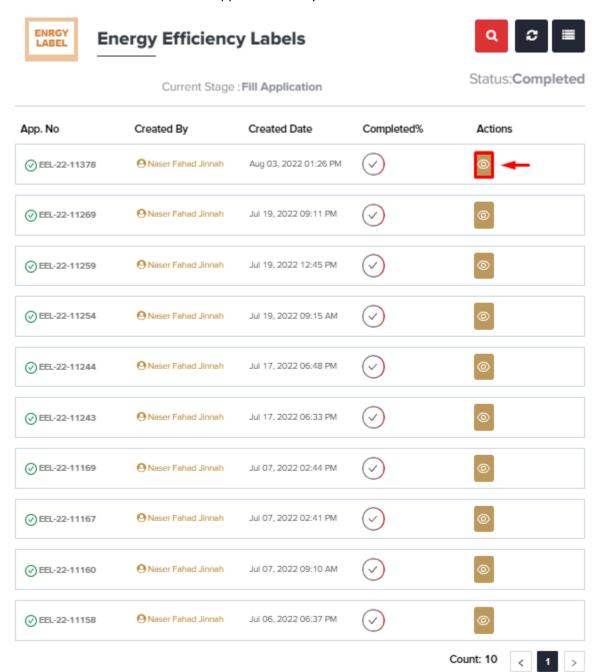

For any inquiries, please don't hesitate to contact <a href="mailto:support@moiat.gov.ae">support@moiat.gov.ae</a>